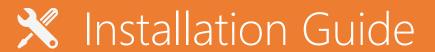

Intel I211 Network Driver on Windows Server 2019

## **Installing Intel I211 Network Driver on Windows Server 2019**

- Please download following driver from Intel website https://downloadcenter.intel.com/download/28396/Intel-Network-Adapter-Driver-for-Windows-Server-2019
- 2. After the download is complete, get a self-extracting installation package of PROWinx64.exe, use 7zip or other decompression software to decompress it to any folder.
- 3. Enter the unzipped folder in the first step, and enter the PRO1000 -> Winx64 -> NDIS65 folder in sequence.

| Name                      | Date modified                        | Tune                       | Size             |
|---------------------------|--------------------------------------|----------------------------|------------------|
|                           |                                      | Туре                       |                  |
| PROUnstl.exe              | 07/12/2020 10:44                     | Application                | 429 KB           |
| in e1cmsg.dll             | 24/05/2018 11:36                     | Application extens         | 79 KB            |
| 🔊 e1dmsg.dll              | 04/05/2020 07:28                     | Application extens         | 88 KB            |
| 🔊 e1rmsg.dll              | 07/09/2020 13:29                     | Application extens         | 116 KB           |
| alsmsg.dll                | 24/05/2018 11:36                     | Application extens         | 79 KB            |
| inicco4.dll               | 04/05/2020 07:28                     | Application extens         | 132 KB           |
| inicco5.dll               | 07/09/2020 13:29                     | Application extens         | 135 KB           |
| NiclnE1R.dll              | 07/09/2020 13:29                     | Application extens         | 98 KB            |
| NiclnE1S.dll              | 22/07/2016 02:19                     | Application extens         | 89 KB            |
| NicInstC.dll              | 22/07/2016 02:19                     | Application extens         | 89 KB            |
| NicInstD.dll              | 04/05/2020 07:28                     | Application extens         | 98 KB            |
| NiclnVQ.dll               | 23/09/2019 13:37                     | Application extens         | 88 KB            |
| 🚳 v1qmsg.dll              | 23/09/2019 13:37                     | Application extens         | 81 KB            |
| e1c65x64.din              | 25/07/2016 07:19                     | DIN File                   | 4 KB             |
| e1d65x64.din              | 04/05/2020 07:28                     | DIN File                   | 4 KB             |
| e1r65x64.din              | 07/09/2020 13:29                     | DIN File                   | 4 KB             |
| e1s65x64.din              | 04/08/2016 17:43                     | DIN File                   | 4 KB             |
| v1q65x64.din              | 23/09/2019 13:37                     | DIN File                   | 3 KB             |
|                           | 27/09/2019 08:48                     | Security Catalog           | 13 KB            |
| <br><b>②</b> e1d65x64.cat | 04/05/2020 07:28                     | Security Catalog           | 19 KB            |
| <br><b>②</b> e1r65x64.cat | 07/09/2020 13:29                     | Security Catalog           | 20 KB            |
|                           | 23/10/2018 16:05                     | Security Catalog           | 12 KB            |
|                           | 23/09/2019 13:37                     | Security Catalog           | 12 KE            |
| e1c65x64.inf              | 25/07/2016 07:19                     | Setup Information          | 90 KE            |
| e1d65x64.inf              | 04/05/2020 07:28                     | Setup Information          | 217 KE           |
| e1r65x64.inf              | 07/09/2020 13:29                     | Setup Information          | 182 KB           |
| e1s65x64.inf              | 04/08/2016 17:43                     | Setup Information          | 44 KB            |
| v1q65x64.inf              | 23/09/2019 13:37                     | Setup Information          | 50 KB            |
| @ e1c65x64.sys            | 18/07/2016 13:15                     | System file                | 461 KB           |
| e1d65x64.sys              | 04/05/2020 07:28                     | System file                | 580 KB           |
| ■ e1r65x64.sys            | 07/09/2020 13:29                     | System file                | 576 KB           |
|                           |                                      | -                          |                  |
| e1s65x64.sys              | 30/07/2016 00:54                     | System file                | 528 KB           |
|                           | 30/07/2016 00:54<br>23/09/2019 13:37 | System file<br>System file | 528 KB<br>123 KB |

**4.** Install the driver for I211 network card driver. In the device manager, find the network controller that has no driver, right-click and select "update driver"

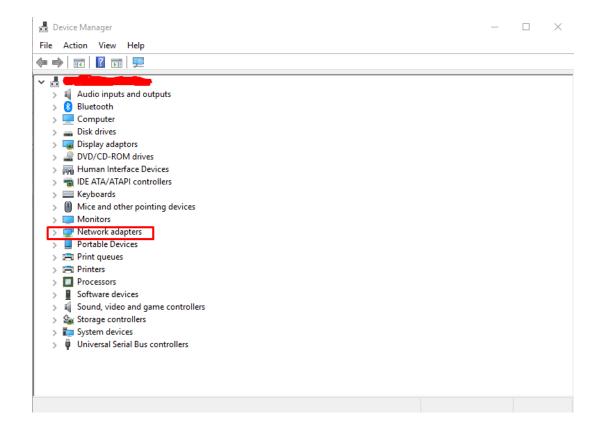

## How do you want to search for drivers?

- → Search automatically for updated driver software Windows will search your computer and the Internet for the latest driver software for your device, unless you've disabled this feature in your device installation settings.
- → Browse my computer for driver software Locate and install driver software manually.

## Browse for drivers on your computer

This driver is digitally signed.

Tell me why driver signing is important

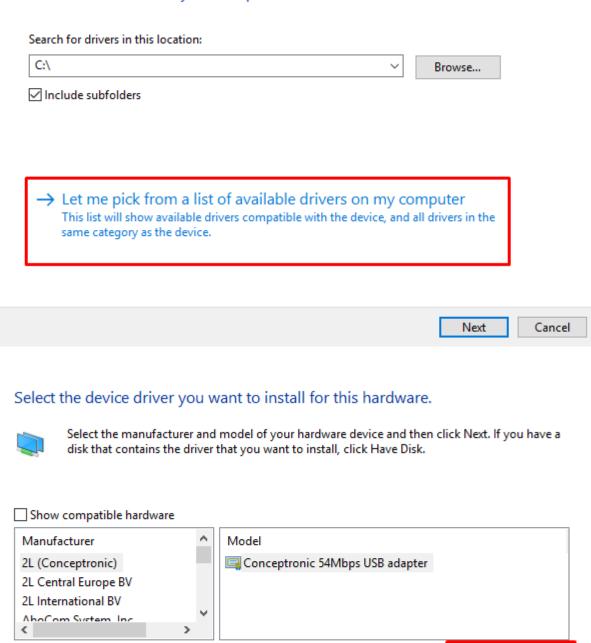

Have Disk...

Cancel

Next

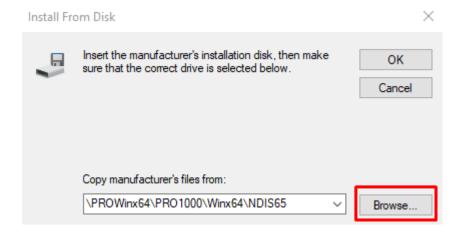

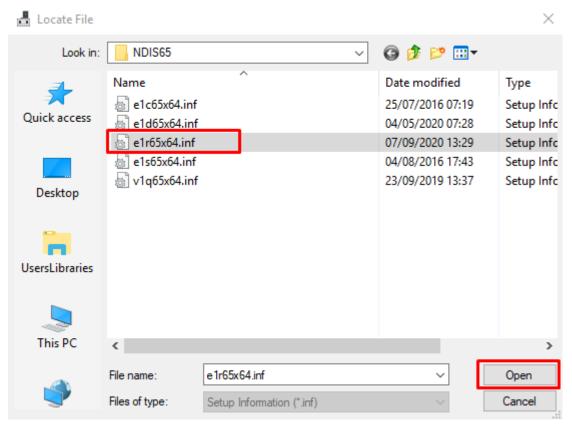

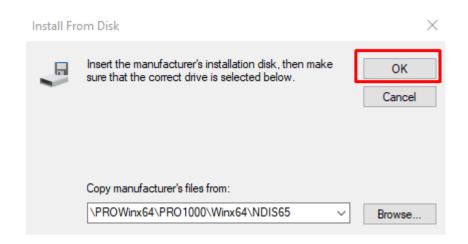

## Select the device driver you want to install for this hardware.

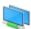

Select the manufacturer and model of your hardware device and then click Next. If you have a disk that contains the driver that you want to install, click Have Disk.

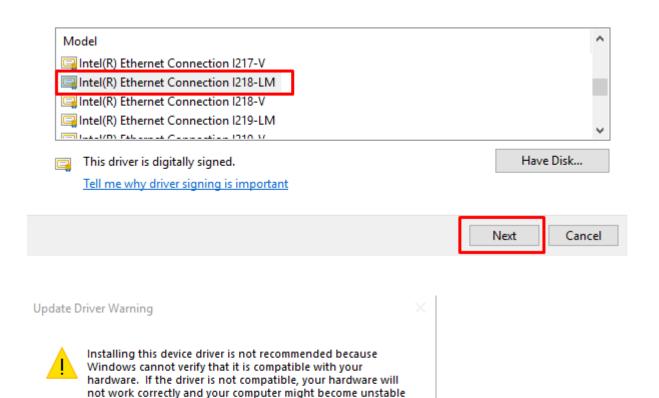

Yes

No

5. After Clicking Yes, Windows start installing drivers

installing this driver?

6. Please repeat installation steps for each Network Interface.

or stop working completely. Do you want to continue

7. All Done, please restart the Computer and test connectivity.